## Anleitung für die Auszahlung ihrer QomX auf ein Cold Wallet (z.B. MyEtherWallet)

Sehr geehrte Damen und Herren,

bitte achten Sie bei Auszahlungen auf externe Wallets (z.B. myetherwallet.com), oder Ledger Transaktionen mit QomX oder anderen Krypto Währungen auf die von ihnen eingegebene Auszahlungsadresse! Bitte überprüfen Sie diese Adresse sorgfältig auf Vollständigkeit!

Sobald Sie Ihre Transaktion bestätigt haben, wird diese sofort von unserem System ausgeführt.

Ab diesen Zeitpunkt ist ein Abbruch der Transaktion nicht mehr möglich. Das Unternehmen haftet nicht für von Ihnen falsch angegebene, oder fehlerhafte, Auszahlungsadressen.

Anleitung:

Zuerst müssen Sie sich im AssetBench Backoffice einloggen. (Login AssetBench Link: https://office.assetbench.io/), und auf Wallet – QOMX drücken)

Danach erscheint folgendes Fenster:

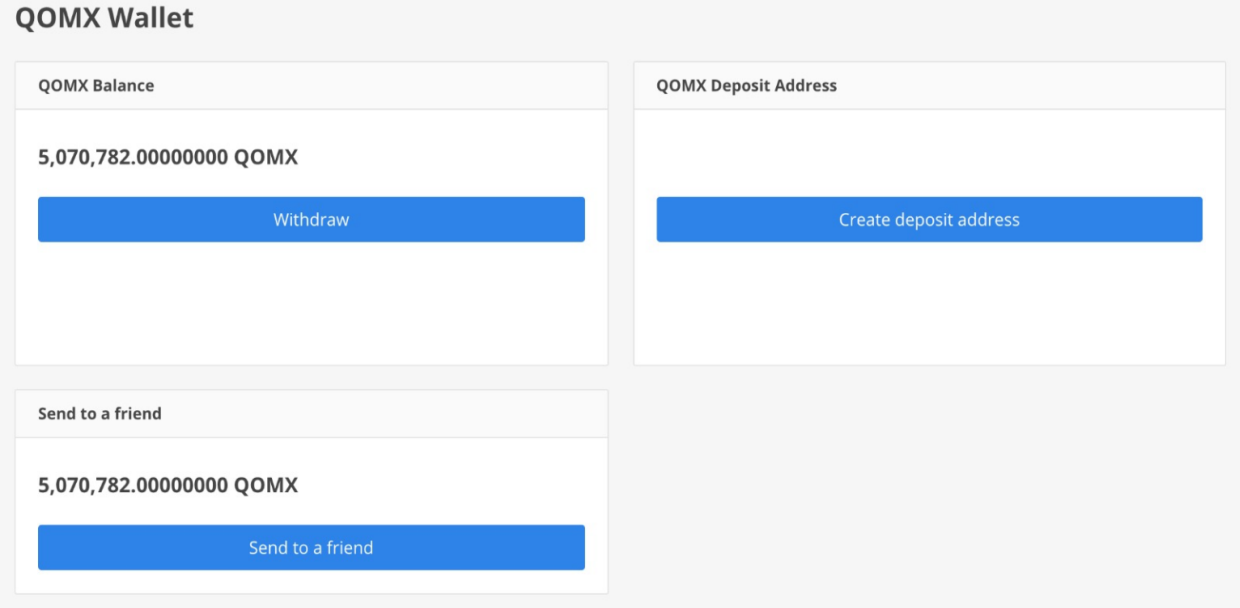

Sobald Sie dieses Fenster sehen, müssen Sie auf "Withdraw" klicken, danach öffnet sich folgendes Fenster:

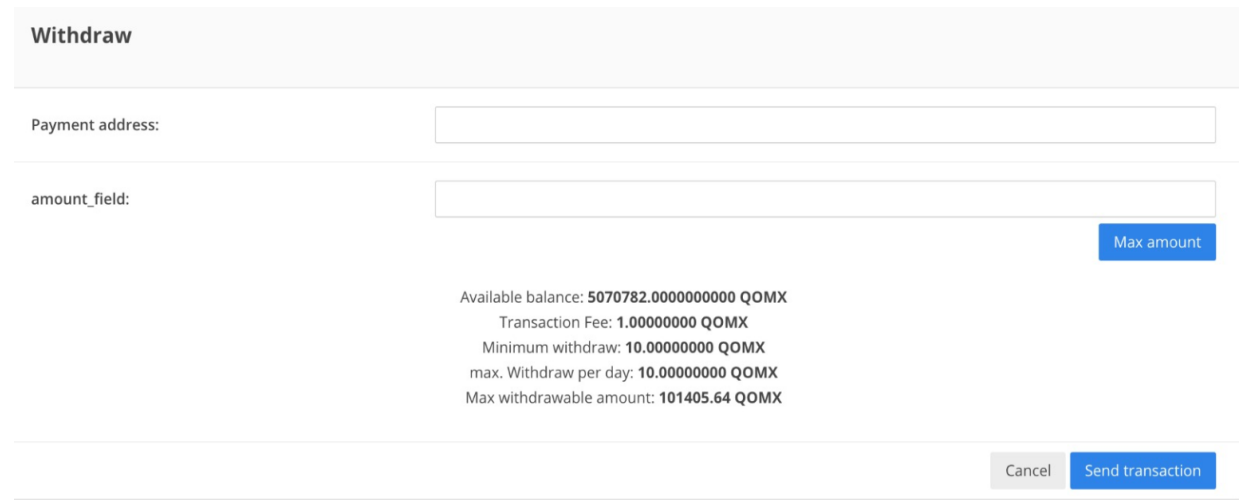

Hier geben Sie ihre Auszahlungsadresse an (WICHTIG: Senden sie ihre QOMX nur auf ein Ethereum Cold Wallet oder auf ein QOMX Wallet, und nicht auf ein Ethereum Wallet auf einer Börse wie z.B. Binance oder Bittrex, ansonsten erhalten sie ihre QOMX nicht!).

Sollten Sie noch keine Ethereum Cold Wallet besitzen, empfehlen wir (ohne Gewähr) die MyEtherWallet. Hierzu finden Sie in diesem Dokument eine genaue Anleitung zur Erstellung ihrer Cold Wallet bei MyEtherWallet.

Geben Sie den Link: https://www.myetherwallet.com/ in Ihren Browser ein, um kostenlos ein Ethereum Cold Wallet zu erstellen.

Sie sollten nach dem Klicken auf den Link folgendes Fenster sehen: (Da alle Websitebetreiber immer wieder ihrer Website grafisch überarbeiten, kann es sein, dass die hier zu sehenden Bilder nicht mehr aktuell sind)

and recovery.

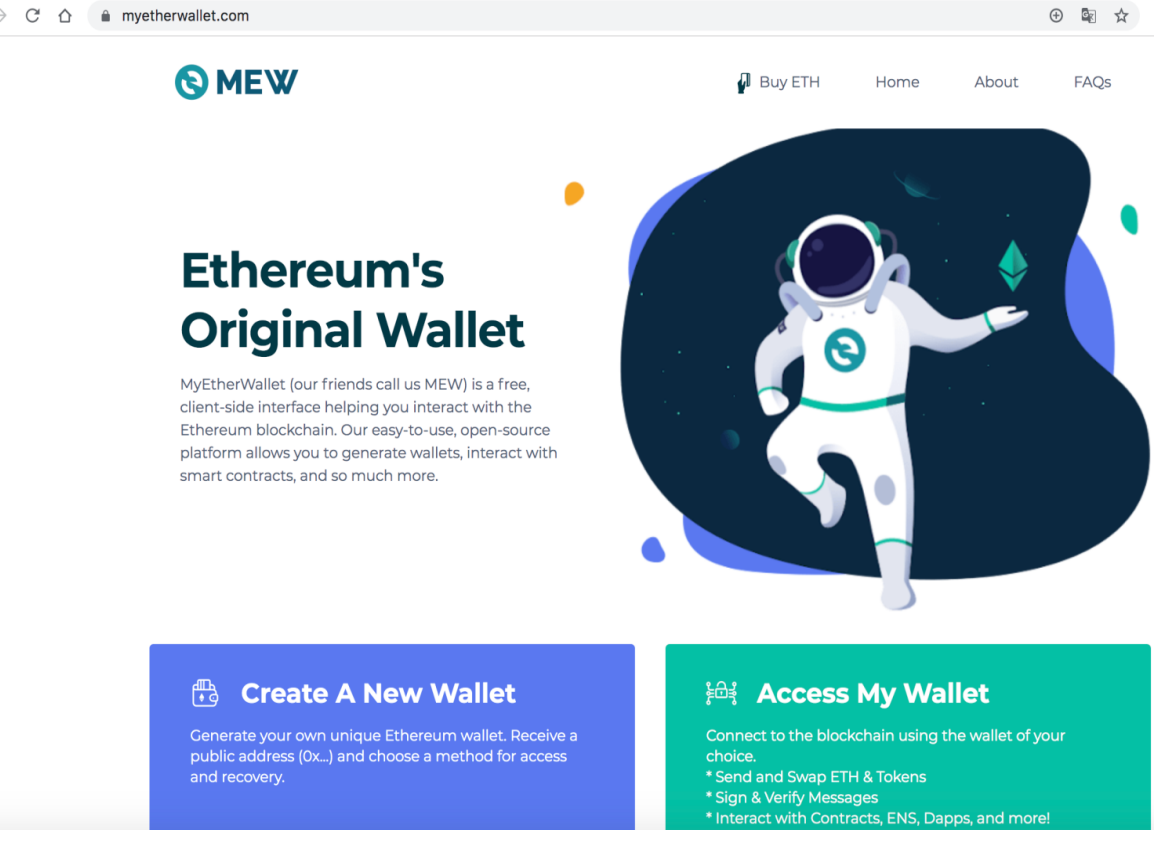

Sobald Sie dieses Fenster sehen, klicken Sie bitte auf "Create a New Wallet", danach öffnet sich folgendes Fenster:

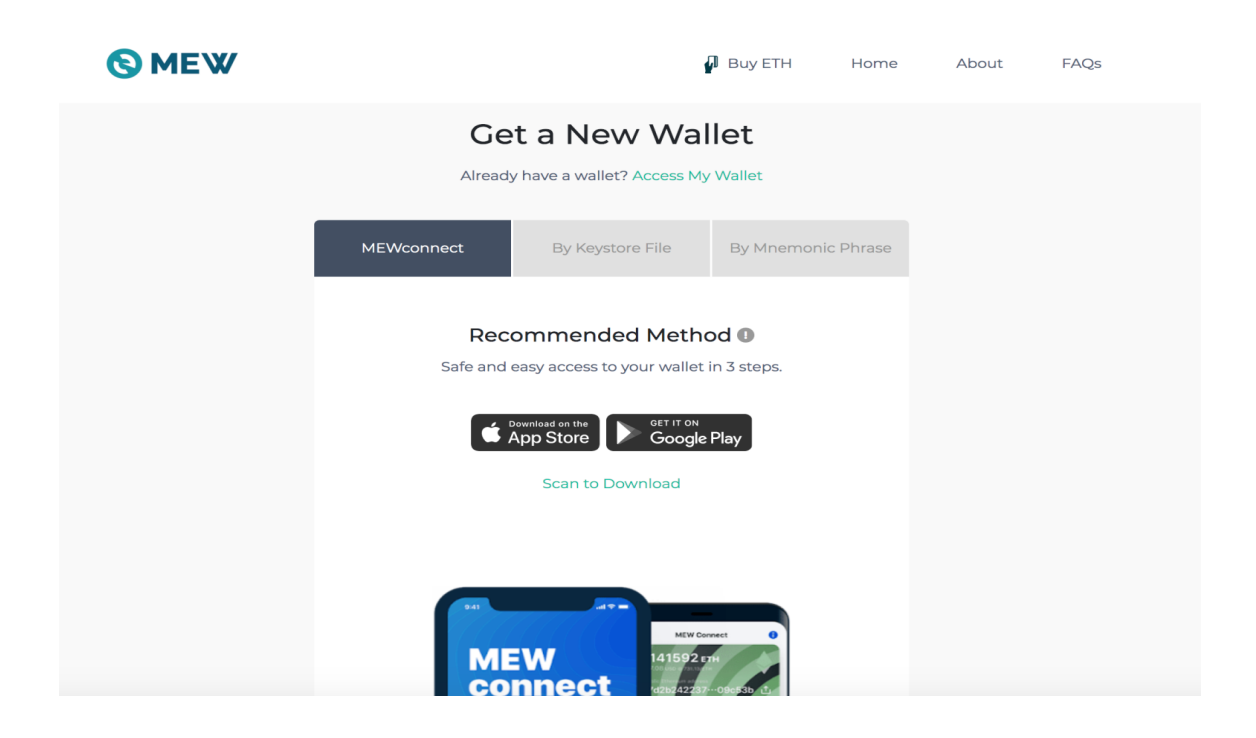

Sobald Sie dieses Fenster sehen, klicken Sie auf "By Mnemonic Phrase", danach öffnet sich folgendes Fenster:

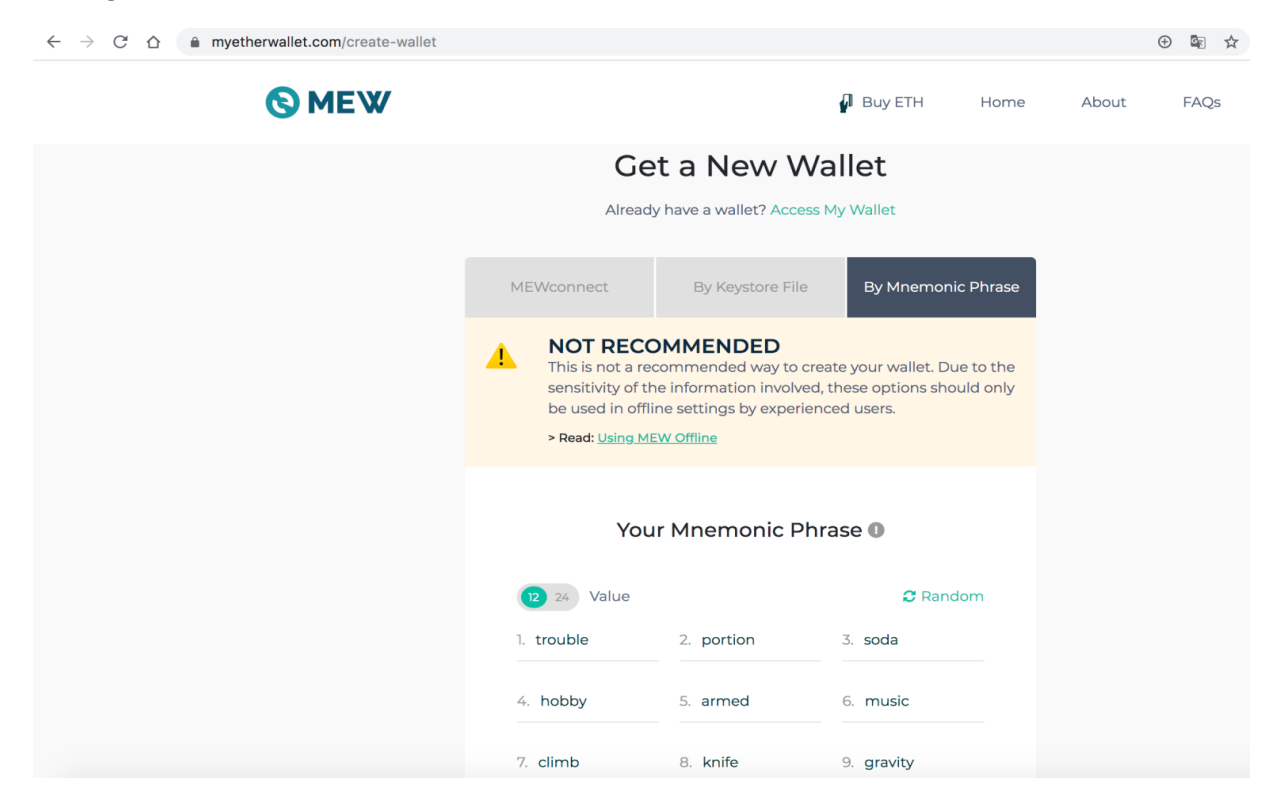

Der nächste Schritt ist sehr WICHTIG! Notieren Sie sich die 12 Wörter in der richtigen REIHENFOLGE auf ein Stück Papier.

Diese Daten sind enorm wichtig, denn bei Verlust dieser Daten können Sie sich NIE wieder in Ihre Cold Wallet einloggen, es gibt KEINE Möglichkeit der Wiederherstellung!

Sichern Sie diese Daten am besten in einen Safe, oder an einem sonstigen sicheren Ort.

Wir empfehlen die Papierform, und nicht die digitale Aufbewahrung dieser Informationen, denn jeder der diese Daten hat, kann sich in IHR Cold Wallet einloggen.

Auch die Reihenfolge ist enorm wichtig, denn Sie werden beim Login in ihren Account nach allen 12 Wörtern in der exakt gleichen Reihenfolge abgefragt! Wenn Sie diese nicht 1:1 wiedergeben können, ist ein Login nicht möglich.

Dies liegt in der Natur der Blockchain, und wird nicht von einem Unternehmen festgelegt! Aus diesem Grund gibt es beim Datenverlust auch keine Stelle, an die Sie sich wenden können.

AssetBench übernimmt daher KEINE Gewährleistung für falsche Transaktionen, oder den Verlust Ihrer Zugangsdaten bei MyEtherWallet.

AssetBench ist kein Partner von MyEtherWallet, wir empfehlen ihnen diesen Dienstleister nur auf Grund der Erfahrung unsererseits.

Sie können Ihre QOMX auch auf jedes andere Ethereum Cold Wallet senden. Sie sind nicht verpflichtet ihre QOMX aus dem AssetBench Backoffice zu transferieren, außer, Sie werden von der Geschäftsführung aus wichtigem Grund dazu aufgefordert. Nachdem Sie die 12 Wörter niedergeschrieben und gesichert haben, klicken Sie auf "I wrote down my Mnemonic Phrase".

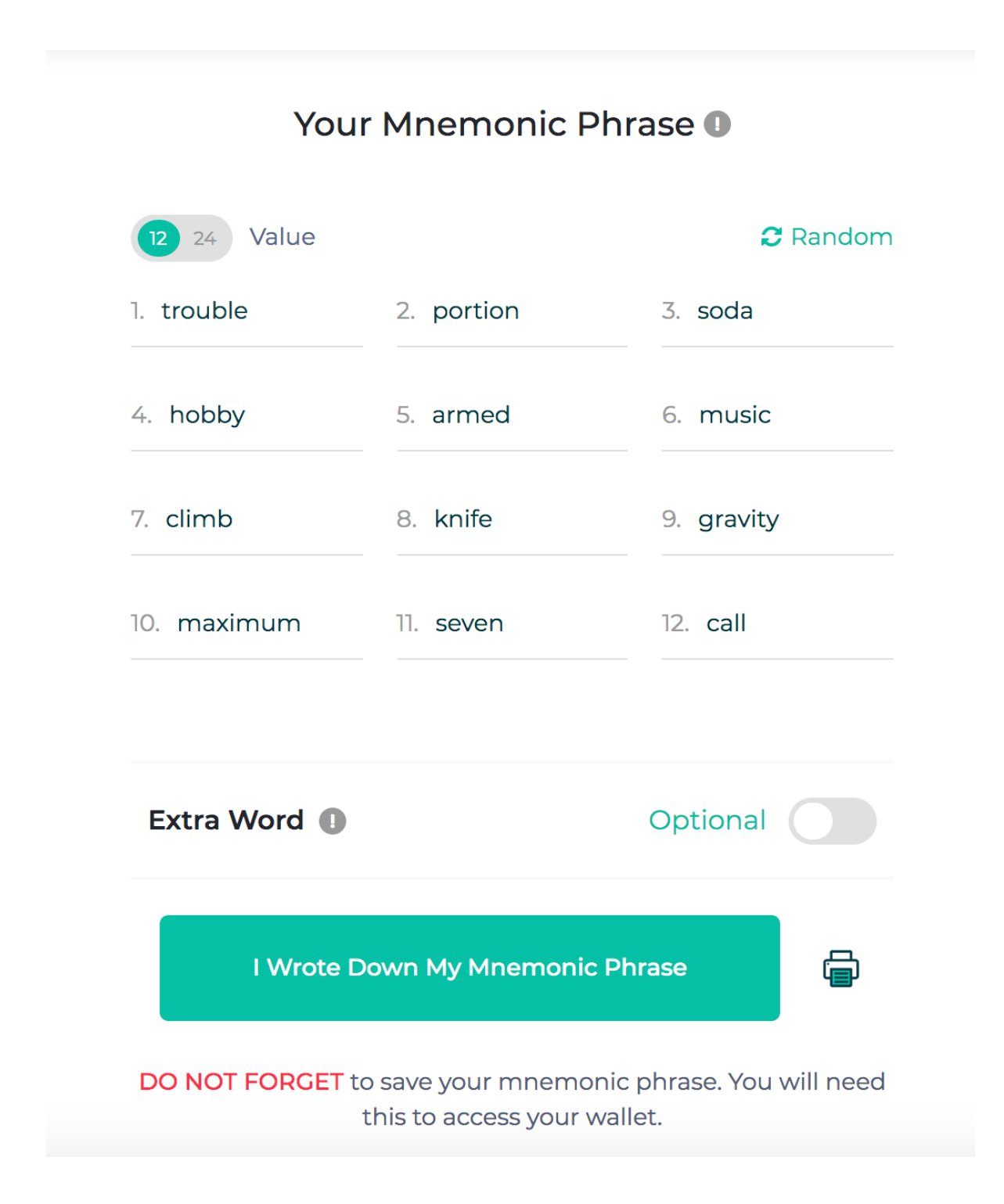

Danach werden Sie gebeten ihre 12 Wörter zu ergänzen, sobald Sie all ihre Wörter ergänzt haben klicken sie auf "Verify".

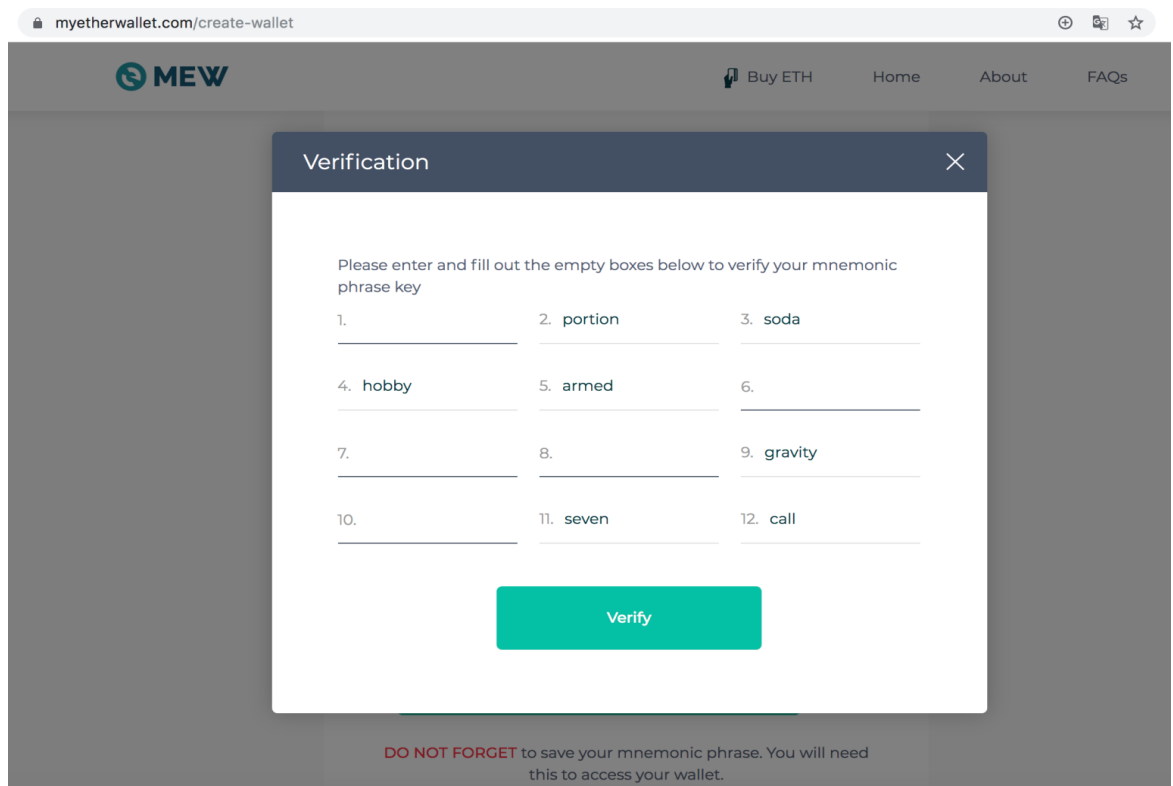

Sobald Sie "Verify" geklickt haben, öffnet sich folgendes Fenster: Klicken Sie hier bitte auf "Unlock Wallet".

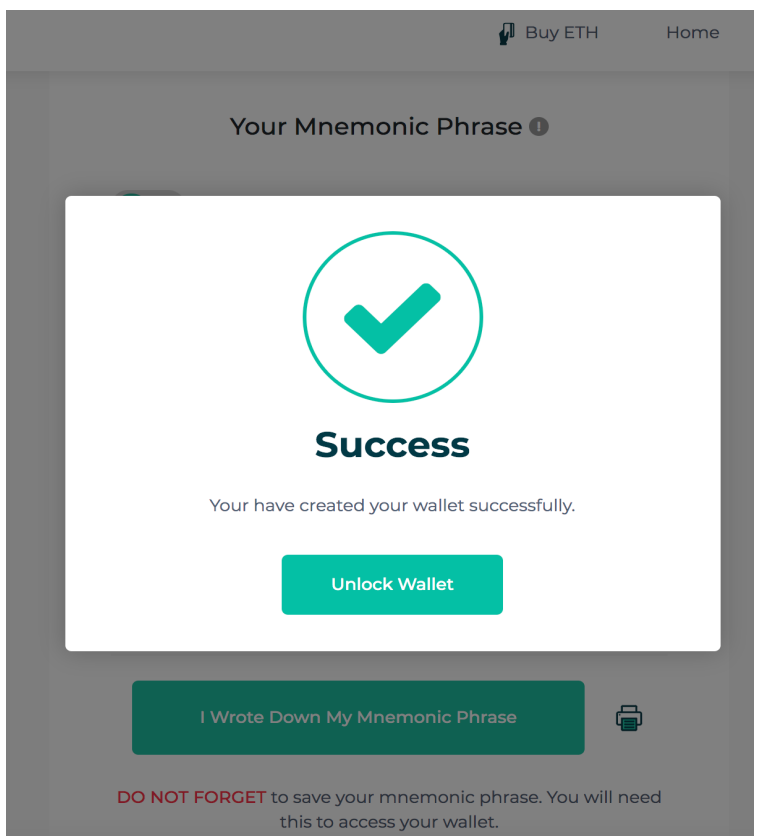

Dann öffnet sich dieses Fenster für Sie, wählen Sie hier "Software" aus:

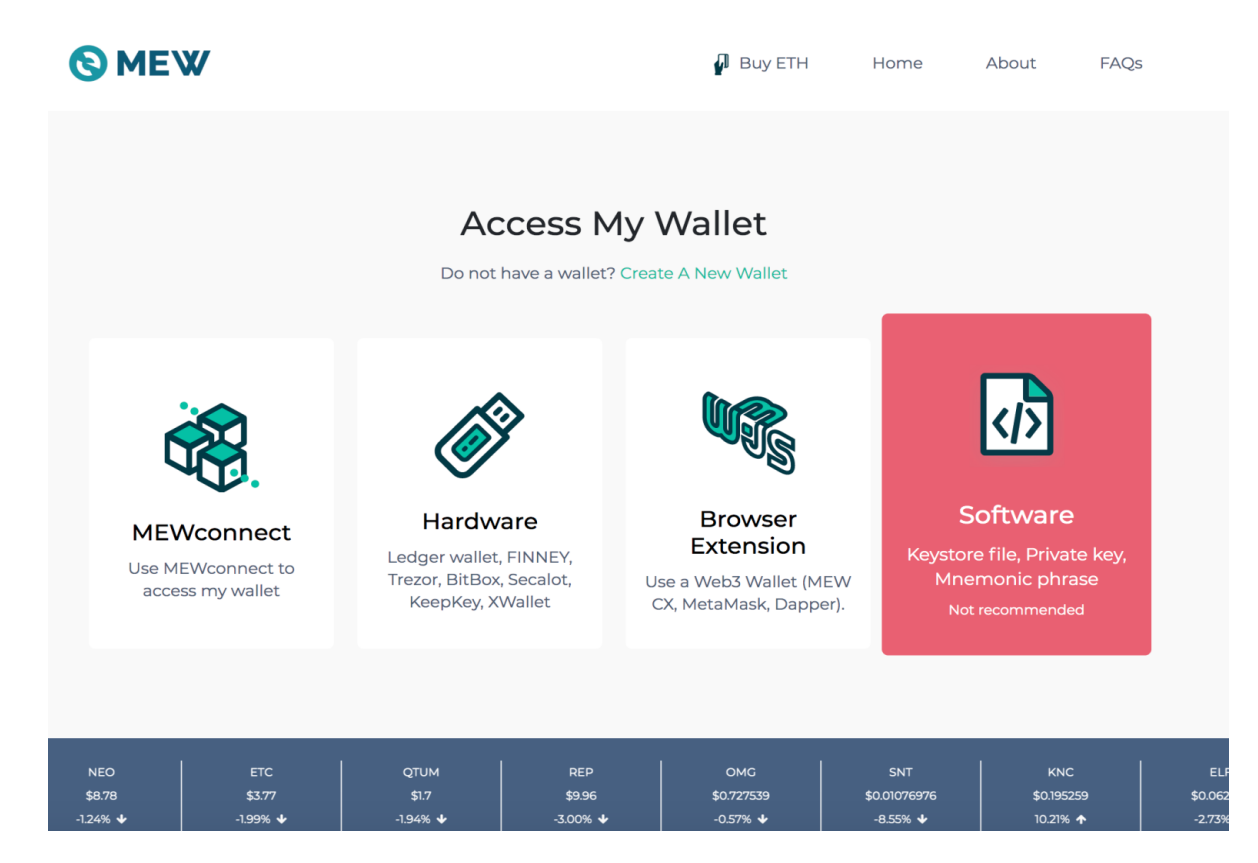

Sobald Sie Software ausgewählt haben, klicken Sie auf "Mnemonic Phrase", und dann auf "Continue".

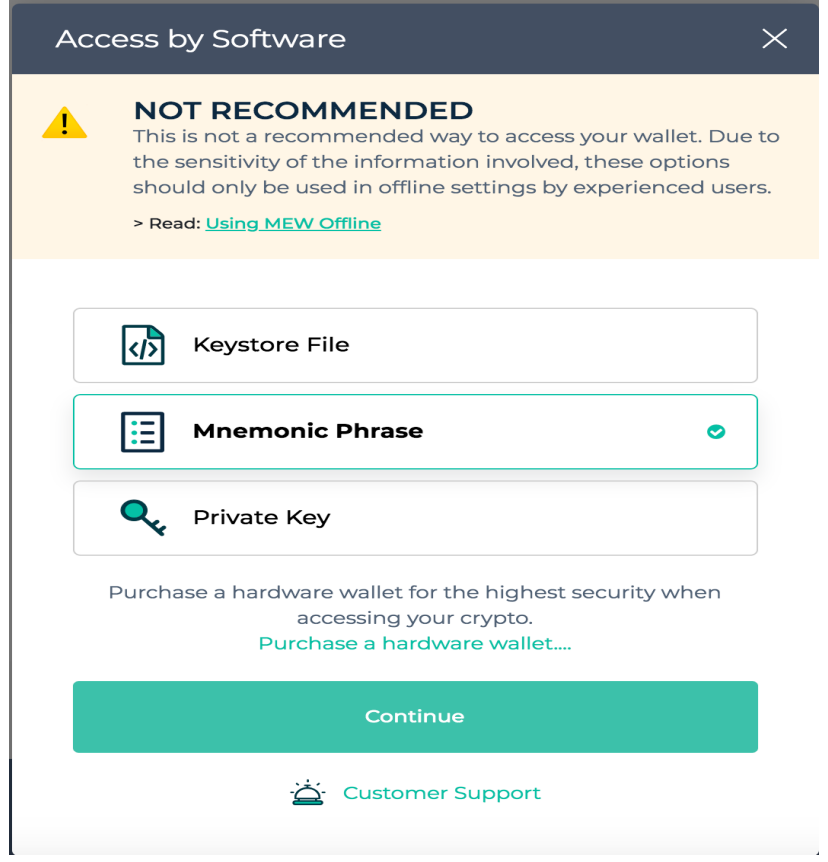

Geben Sie hier ihre 12 Wörter in der richtigen Reihenfolge ein, und klicken Sie auf "Continue".

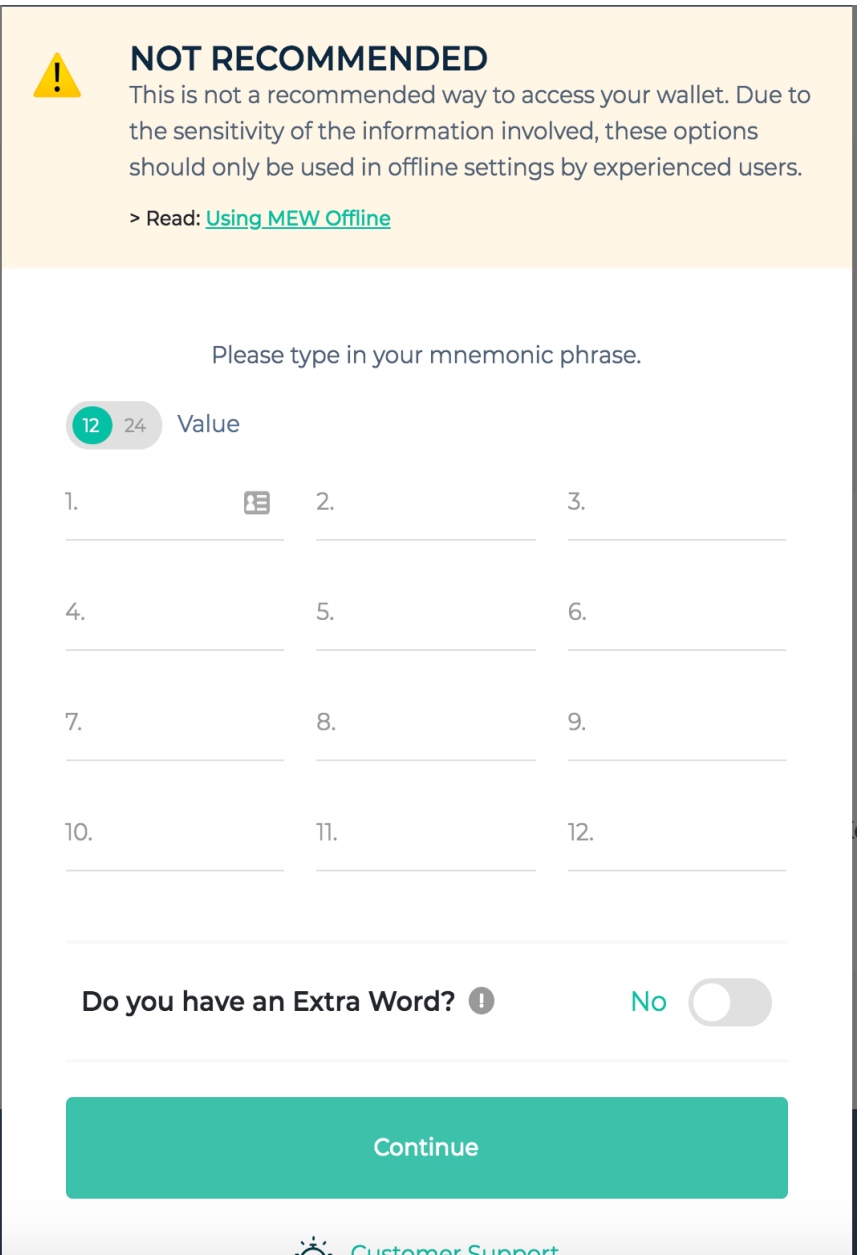

Suchen Sie sich hier eine Wallet aus, welche sie verwenden wollen. Die Wallets beginnen immer mit 0x. Nachdem Sie ein Wallet ausgewählt haben, klicken Sie darauf, und bestätigen Sie dann "To Access my Wallet, I accept Terms".

## **HD Derivation Path**

Ethereum (m/44'/60'/0'/0

Ethereum (m/44'/60'/0'/0)

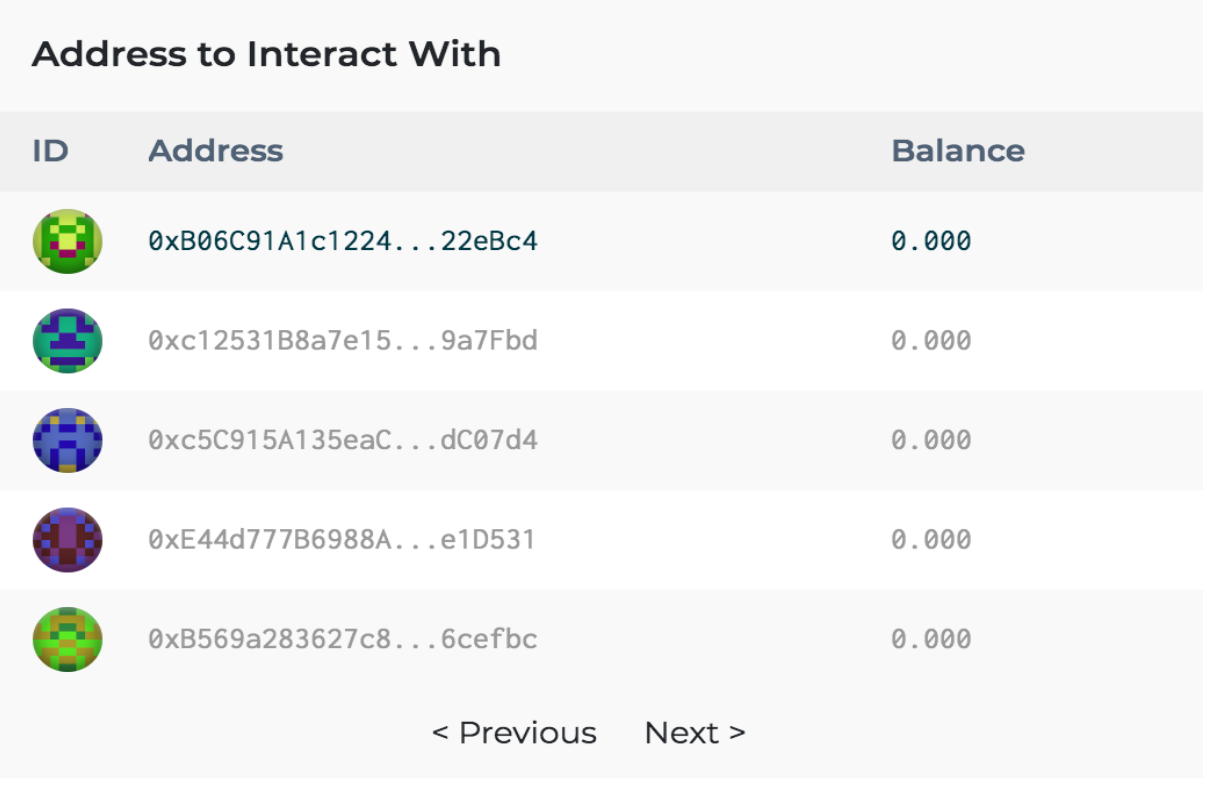

To Access my Wallet, I accept Terms.

**Access My Wallet** 

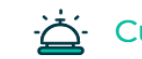

Customer Support

Sie sehen dann ihr Cold Wallet:

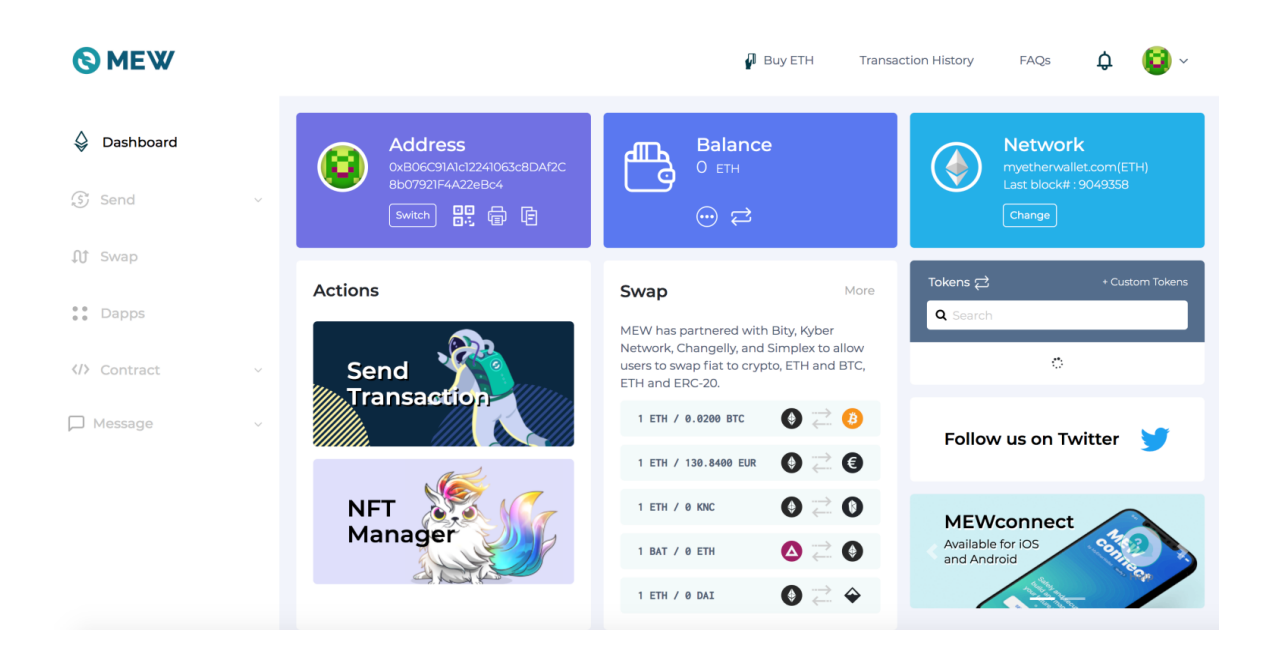

Dies ist Ihre "Einzahlungsadresse", auf die sie ihre QomX senden können.

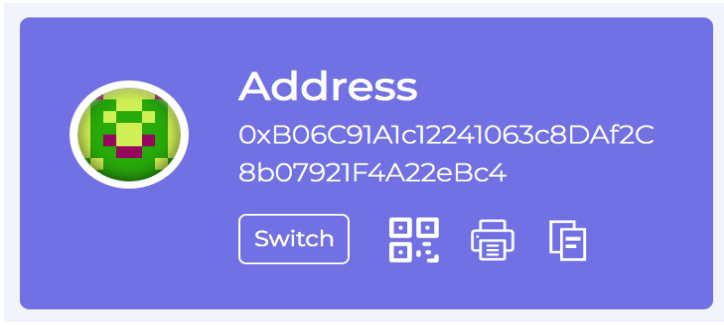

Die Einzahlungsadresse können Sie im AssetBench Backoffice wie oben beschrieben angeben, um ihre Tokens in Ihr Cold Wallet zu transferieren.

Sobald Sie sich in ihren Cold Wallet erfolgreich eingeloggt haben, sehen Sie rechts ein Fenster. Klicken Sie hier bitte auf "+Costom Tokens", um QOMX in ihren Wallet hinzuzufügen.

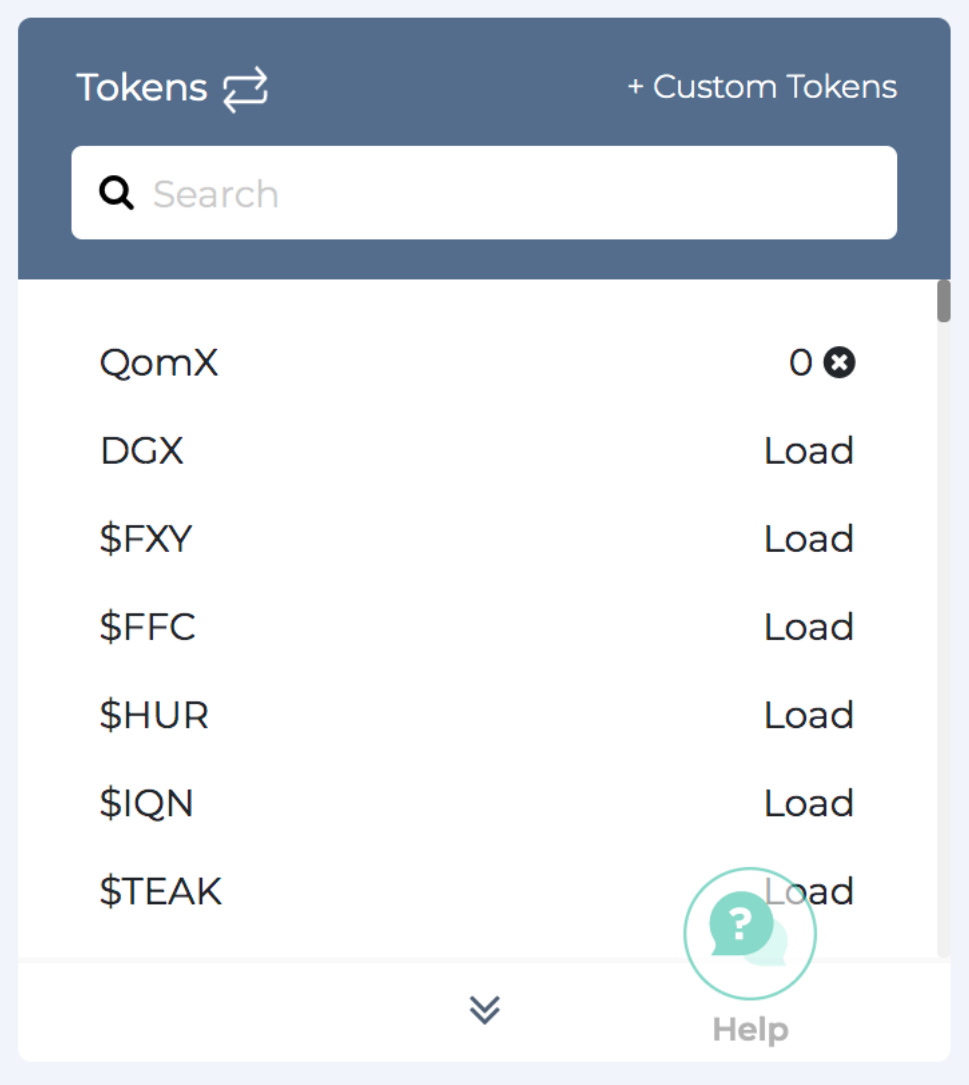

Sobald Sie auf "+Costom Token" geklickt haben, öffnet sich folgendes Fenster:

Hier tragen Sie bitte die Contract Adresse, Symbol und Decimal ein, und drücken dann auf "Save".

Ihre Contract Adresse: (z.B.) 0x2e85CA4C2f39F4e3A79FA0e515b53cCe0B401951 Symbol: QomX (so eintragen) Decimal: 16 (so eintragen)

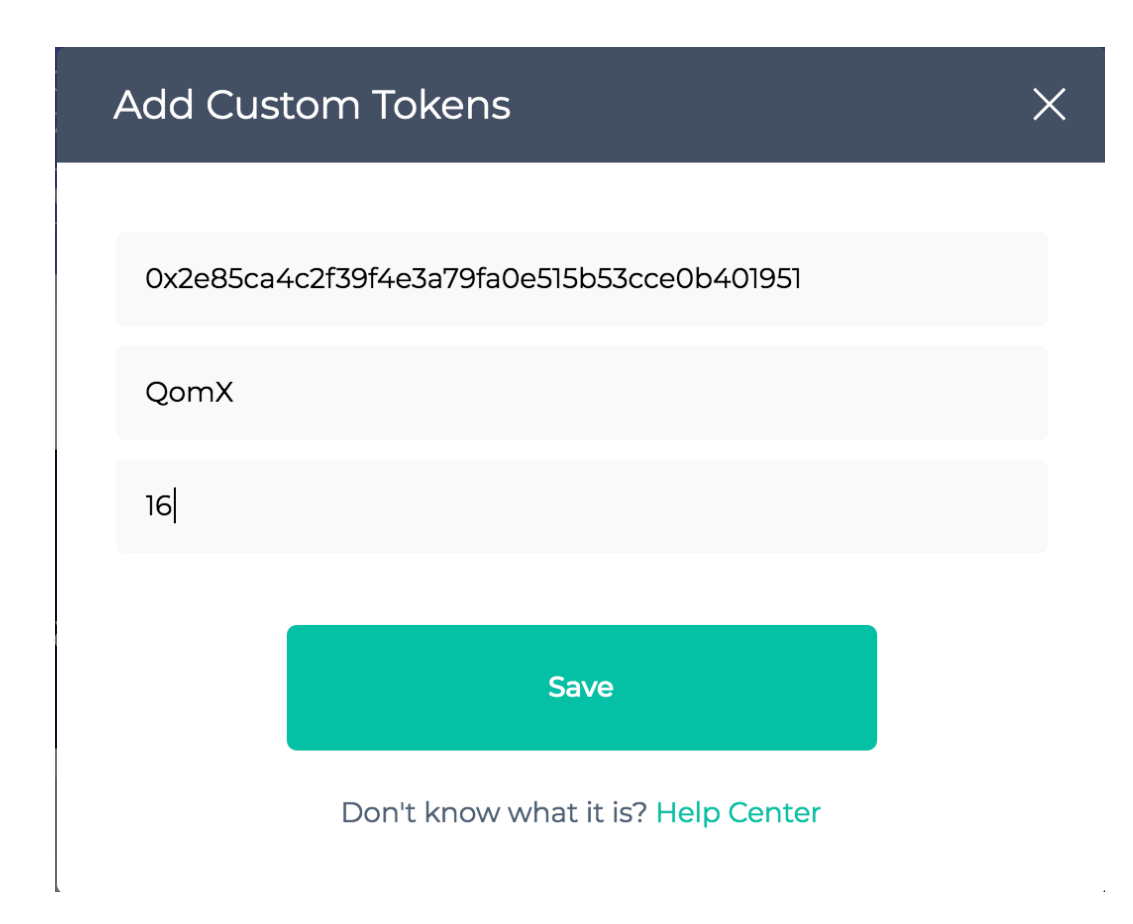

Nun haben Sie sich ein Cold Wallet erstellt, und QomX in der Cold Wallet hinzugefügt. Sollten Sie erst nach der Transaktion ihr QomX Wallet hinzufügen, ist das kein Problem, ihre Token befinden sich in Ihrem Wallet, und werden nur nicht angezeigt.

Erst wenn Sie alle Schritte erledigt haben, sehen Sie ihre QomX auch.

Um eine Transaktion Ihrer QomX von der MyEtherWallet durchführen zu können, benötigen Sie in ihrer MyEtherWallet auch "Ethereum"(Gas). Das ist die Gebühr, welche für die Miner und Proof of Stake Token Holder bezahlt wird, um die Transaktion in der Blockchain zu bestätigen.

Wir empfehlen Ihnen im Gegenwert von ca. 5 Euro "Ethereum" auf ihre Cold Wallet zu transferieren, um Gebühren bezahlen zu können.

Die Transaktionsgebühren bei MyEtherWallet betragen im Normalfall einen kleinen Cent Betrag, bzw. 0.0001 ETH.